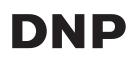

# SELF ORDER SOFTWARE

Install Guide

#### Introduction

Thank you for your purchase of NX Plus<sup>+</sup> from DNP. Please read through this guide before using the product.

#### Software License Agreement

This agreement( "Agreement") sets forth the terms and conditions under which Dai Nippon Printing Co., Ltd. ("DNP") grants you a license to use the software and its series products defined below( "Software"). You are deemed to have agreed to this Agreement when you have clicked the accept button of this Agreement on the display of your computer at the time of installation of the Software.

#### 1. Software

"Software" means certain DNP software product and its series product which you purchased from DNP or its distributor, which includes the programs, data, manuals, documents, and other materials provided to you together with the Software. Software includes its duplicate copy, and also the modified version, if DNP provides you the modified version at DNP' s own discretion.

#### 2. License

DNP grants you a non-exclusive and non-transferable license with respect to the Software subject to terms and conditions set forth below:

(1)Territory of Use: Outside Japan

(2)Method of Use: You may install the Software on computers under your control.

(3) Period of Use: From when you have clicked the accept button of this Agreement on the display of your computer at the time of installation of the Software until this Agreement terminates in accordance with Section 5.

#### 3. Right of Software

The Software is protected under applicable copyright law, regulations and international treaties, and you acknowledge and agree that the Software shall at all times be the exclusive property of DNP or the licensor of DNP ("Licensor"), and nothing in this Agreement shall be construed to convey any ownership interest in such property to you.

You have no right or interest in the Software except as expressly granted to you in this Agreement. If case of any use of the Software beyond the scope licensed in Section 2 or any breach of the terms and conditions set forth in this Agreement is found, DNP and/or the Licensor (as an intended third party beneficiary of this Agreement) are entitled to enforce the provisions of this Agreement directly against you in its own name.

#### 4. Restrictions

You may not do the following conduct:

 You may not use or copy the Software in excess of what is allowed under its intended use under this Agreement or reasonably by law;

- (2) You may not alter, modify, merge or adapt the Software;
- (3) You may not reverse engineer, decompile or disassemble the Software, or otherwise attempt to derive the source code of the Software, unless permitted by applicable law;
- (4) You may not rent, lease, sublicense or otherwise assign the Software to third parties;
- (5) You may not remove, deface, alter or otherwise tamper with any proprietary, copyright, trade secret, warning or similar legend accompanying the Software;
- (6) You may not infringe copyright or any other rights in the Software;
- (7) You may not assign, transfer or grant any security interest in any or all of your rights and obligations under this Agreement to any third party without DNP' s prior written consent;
- (8) You may not export or re-export, or cause or permit the export or re-export of any of the Software in violation of any export laws and restrictions and regulations of the country involved.
- 5. Formation and Termination of the Agreement
- (1) This Agreement shall be agreed when you have clicked the accept button of this Agreement on the display of your computer at the time of installation of the Software and shall be effective until terminated by either of the causes below:
  - 1) You delete all the Software installed on your computer and cease the use of the Software;
  - 2) You are in breach of any term or condition of this Agreement.
- (2) Upon termination of this Agreement by your breach of any term or condition of this Agreement, you must immediately cease the use of the Software and delete all the Software installed on your computer and return all other Software to DNP.
- (3) Notwithstanding the termination of this Agreement, Section 3, Section 4, Section 5(2) and (3),
   Section 6(3)(4) and (5), Section 7 and Section 8 shall survive and remain effective after such termination.
- 6. Warranty and Disclaimer
- (1) DNP or its distributor shall replace the Software purchased by you if any damage or defect (which means any malfunction unexpected in the manual occurring under the required operation environment) is found in the Software, and you give notice of such damage or defect to DNP' s distributor from which you have purchased the Software within thirty (30) days from the purchase of such Software;
- (2) Notwithstanding the foregoing Section 6(1), if DNP or its distributor decides in its own discretion, such damage or defect will pose no problem on the use of the Software, DNP and its distributor shall not be responsible to replace the Software. If the Software requires any modification, the method and timing shall be determined in DNP' s sole discretion.
- (3) DNP, ITS DISTRIBUTORS AND THE LICENSOR MAKES NO WARRANTIES TO YOU, EXPRESSED, IMPLIED OR STATUTORY, REGARDING THE SOFTWARE, INCLUDING WITHOUT LIMITATION IMPLIED WARRANTIES OF MERCHANTABILITY, NON-INFRINGEMENT AND/OR FITNESS FOR A PARTICULAR PURPOSE, OR THEIR EQUIVALENT UNDER THE LAWS OF ANY JURISDICTION. AFTER YOU HAVE AGREED TO THIS AGREEMENT, THE PURCHASE PRICE OF THE SOFTWARE IS UN-REFUNDABLE UNDER ANY CIRCUMSTANCES.
- (4) DNP, ITS DISTRIBUTORS AND THE LICENSOR SHALL NOT BE LIABLE TO YOU FOR ANY GENERAL,

SPECIAL, DIRECT, INDIRECT, CONSEQUENTIAL, INCIDENTAL OR OTHER DAMAGES ARISING OUT OF THE USE OF OR INABILITY TO USE THE SOFTWARE, HOWEVER CAUSED AND REGARDLESS OF THE THEORY OF LIABILITY, EVEN IF DNP OR THE LICENSOR HAS BEEN ADVISED OF THE POSSIBILITY OF SUCH DAMAGES.

- (5) NOTWITHSTANDING THE FOREGOING, IF ANY, THE LIABILITY OF DNP, ITS DISTRIBUTORS AND THE LICENSOR ARISING OUT OF OR RELATED TO THIS AGREEMENT WILL NOT EXCEED THE PURCHASE PRICE OF THE SOFTWARE UNDER ANY CIRCUMSTANCES.
- 7. Governing law and Jurisdiction

This Agreement shall be governed by and construed in accordance with the laws of Japan. All controversies arising from the interpretation and performance of this Agreement shall be submitted to the exclusive jurisdiction of the Tokyo District Court of Japan.

8. Severability

If any provision hereof is held invalid or unenforceable by a court of competent jurisdiction, such invalidity shall not affect the validity or operation of any other provision and such invalid provision shall be deemed to be severed from this Agreement.

For information on use, please contact your sales agent.

Windows and Windows Vista are either registered trademarks or trademarks of Microsoft Corporation in the United States and/or other countries.

Intel, Intel Core, and Celeron are either registered trademarks or trademarks of Intel Corporation or its subsidiaries in the United States and other countries.

The ICC profile is prepared by the technology of X-Rite.

DNP is registered trademark of Dai Nippon Printing Co.,Ltd.

### Contents

| 1 | System requirement                           | 5    |
|---|----------------------------------------------|------|
|   | - 1 Self Order Software NX Plus <sup>+</sup> | 5    |
|   | - 2 Supported Printers and media sizes       | 5    |
| 2 | Connecting the Photo printer                 | 6    |
| 3 | Installing the application                   | 7    |
|   | 3 - 1 Before installing the application      | 7    |
|   | 3-2 Installing the application               | . 10 |
| 4 | Connecting USB license Key                   | . 12 |
| 5 | Configuring the application                  | . 18 |
|   | 5 - 1 Configuring NX Plus+                   | 18   |
| 6 | MEMO                                         | . 22 |

## 1 System requirement

#### 1 - 1 Self Order Software NX Plus<sup>+</sup>

|         | standard version                            | Type LE                             |  |
|---------|---------------------------------------------|-------------------------------------|--|
|         | Windows XP (32-bit Edition)                 |                                     |  |
| OS      | Windows Vista (32-bit Edition)              |                                     |  |
|         | Windows 7 (32-bit Edition, 64-bit Edition)  |                                     |  |
|         | Over                                        | Over                                |  |
| 0.011   | Intel® Pentium® Processor E5300             | Intel® Celeron® Processor E1500     |  |
| CPU     | (2M Cache,2.60 GHz, 800 MHz FSB)            | (512K Cache, 2.20 GHz, 800 MHz FSB) |  |
|         | recommended                                 | recommended                         |  |
| Memory  | 1GB or more recommended                     |                                     |  |
| HDD     | 80GB or more recommended Over 1024x768 dots |                                     |  |
| Display |                                             |                                     |  |

#### 1 - 2 Supported Printers and media sizes

|         |        |       | NX I     | Plus    |
|---------|--------|-------|----------|---------|
|         | Media  | size  | Standard | Type LE |
|         | DS-RX1 | 3.5x5 | 1        | 1       |
|         |        | 4x6   | 1        | 1       |
|         |        | 5x7   | 1        | 1       |
|         |        | 6x8   | 1        | 1       |
| Printer | DS40   | 3.5x5 | 1        |         |
| FIIIter |        | 4x6   | 1        |         |
|         |        | 5x7   | 1        |         |
|         |        | 6x8   | 1        |         |
|         |        | 6x9   | 1        |         |
|         | DS80   | 8x10  | 1        |         |
|         | 0300   | 8x12  | 1        |         |

## ${\bf 2}$ Connecting the Photo printer

Connect the photo printer you want to use and install the printer driver. Please follow the instruction attached on the printer to install the driver.

## $\mathbf{3}$ Installing the application

Installation must be done by the administrator. Please log on to your computer as an administrator and follow the instruction below.

#### 3 - 1 Before installing the application

If you are using Windows Vista or Windows 7 on your computer, you have to turn off the User Account Control following the instruction below.

#### a) Windows Vista

Open the Control panel from the start menu. Then select [User Account and Family Security].

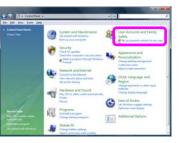

Select [User Accounts].

| in par lash min                                                   |                                                                                       |  |
|-------------------------------------------------------------------|---------------------------------------------------------------------------------------|--|
|                                                                   | Liter Accounts<br>Charge your encount perform                                         |  |
|                                                                   | Parental Controls<br>E lat up parental controls for any user - E fair activity system |  |
| Index In:<br>Two Accounts and London 1                            | Windows Cardilpace<br>Manaphhematics Cardi that are used to top on to intreasonable   |  |
| Appendict and<br>Reconstruction<br>Charles Language and Region    |                                                                                       |  |
|                                                                   |                                                                                       |  |
|                                                                   |                                                                                       |  |
| fermer balle<br>Fre stiller er er er er er er er er er er er er e |                                                                                       |  |
| and a surgery                                                     |                                                                                       |  |

Select [Turn User Account Control on or off].

| in per juin per<br>lain<br>Description ( and die )                                                                                                    | Make changes to your user account.                                     |                                             | • |
|----------------------------------------------------------------------------------------------------|------------------------------------------------------------------------|---------------------------------------------|---|
| Namp part terms                                                                                                    | Deerge poor processed<br>Research your processed<br>Deerge poor proces | CP<br>Administration<br>Ferrorent producted |   |
| Configure and an order of the order of the o | Charge your scillant terms                                             |                                             |   |
|                                                                                                    | The Decidence of Carbon or all                                         |                                             |   |
|                                                                                                    |                                                                        |                                             |   |
|                                                                                                    |                                                                        |                                             |   |
|                                                                                                    |                                                                        |                                             |   |

[User Account Control] window appears and says [Windows needs your permission to continue]. Press [Continue] button. Please check off [Use User Account Control (UAC) to help protect your computer]. Then press [OK] button.

| 0    | d, w line Accounty & San line Account Control In or 10                                                           | * 12 Date  |  |
|------|----------------------------------------------------------------------------------------------------|------------|--|
| - 54 | East Then The                                                                                                    |            |  |
|      | Turn on User Account Control (UAC) to make your o<br>User Account Control (UAC) on hits provel unattented charge |            |  |
|      | (E) the time Account Cannol (UAC) to help protect your computer                                                  |            |  |
|      |                                                                                                    | Cit. Cenel |  |
|      |                                                                                                    |            |  |
|      |                                                                                                    |            |  |
|      |                                                                                                    |            |  |
|      |                                                                                                    |            |  |
|      |                                                                                                    |            |  |
|      |                                                                                                    |            |  |
|      |                                                                                                    |            |  |
|      |                                                                                                    |            |  |
|      |                                                                                                    |            |  |

Press [Restart Now] to apply this setting.

| Microsoft Windows                                              | ٢. |
|----------------------------------------------------------------|----|
| You must restart your computer to apply these changes          | e  |
| Before restarting, save any open files and close all programs. |    |
| Restart Now Restart Later                                      |    |

b) Windows 7

Open the start menu and type "UAC" in [Search programs and files] box.

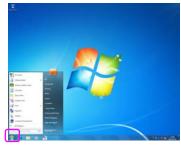

You will find [User Account Control Settings].

\*If you can not find [User Account Control Settings] with this procedure, please go to (b-2).

Select this [User Account Control Settings].

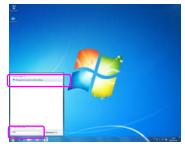

[User Account Control Settings] window appears. Select [Never notify] by moving slide button to the lowest. Then press [OK] button.

| -    | -            | Never settly me when                                                                                    |
|------|--------------|----------------------------------------------------------------------------------------------------|
|      | -            | Programs by to initial adformer or main changes to<br>my computer     I make changes to Windows ratings |
| 2    | -            | Nat successed and Course this only if you read to<br>an property field an test satisfies for Workson T. |
| have | li)-<br>with | Innian Pay in rel appert Dar Account Central                                                            |

#### Installing the application

Insert the install disk into the optical drive on your computer and execute the setup file (Setup #### E.exe, #### is the 4 digits number).

Setup files exist at the location below in the install disk.

NX Plus<sup>+</sup> : .\nx\Setup####E.exe

You will see Select Setup Language window. Please select the language you want to use. English and Japanese are available to install.

| Select S | ietup Language 🛛 🔀                                     |  |  |  |  |
|----------|--------------------------------------------------------|--|--|--|--|
| 12       | Select the language to use during the<br>installation: |  |  |  |  |
|          | English 🛛                                              |  |  |  |  |
|          | OK Cancel                                              |  |  |  |  |

[Welcome to the Self Order Software NX Setup Wizard] window will appear. Press [Next>] button.

| 🖓 Setup - Self Order Software NX 📃 🗖 🔀 |                                                                               |  |  |  |  |
|----------------------------------------|-------------------------------------------------------------------------------|--|--|--|--|
| DNP                                    | Welcome to the Self Order<br>Software NX Setup Wizard                         |  |  |  |  |
|                                        | This will instal Self Order Software NX 2.6.1.3 on your<br>computer.          |  |  |  |  |
|                                        | It is recommended that you close all other applications before<br>continuing. |  |  |  |  |
|                                        | Click Nexit to continue, or Cancel to exit Setup.                             |  |  |  |  |
|                                        |                                                                               |  |  |  |  |
|                                        |                                                                               |  |  |  |  |
|                                        |                                                                               |  |  |  |  |
|                                        | Next > Cancel                                                                 |  |  |  |  |

[License Agreement] window will come up. Select [I accept the agreement] and press [Next>] button.

| ense Agreement<br>Please read the following important inf                                                                                                    | formation before continuing.                                                                                                    |                                             |
|----------------------------------------------------------------------------------------------------|----------------------------------------------------------------------------------------------------|---------------------------------------------|
| Please read the following License Agre<br>agreement before continuing with the                                                                                                    | rement. You must accept the term<br>installation.                                                                                             | s of this                                   |
| Software L                                                                                                    | áceme Agreement                                                                                                    | ^                                           |
| This agreements" Agreement" sets for<br>Nippon Printing Co., LM. ("DNP") g<br>series products dafined balow? "Softwa<br>Agreement when you have chicked to<br>display of your computer at the time of<br>1. Software<br>"Software" means certain DNP softw | parts you a license to use the soft<br>or"). You are deemed to have ag<br>the accept batton of this Agreem<br>f installation of the Software. | ware and its<br>read to this<br>sent on the |
| gccept the agreement     J go not accept the agreement                                                                                                    |                                                                                                    |                                             |
|                                                                                                    | < Back Next >                                                                                                    | Care                                        |

[Select Destination Location] window will come up. Enter the location you want to install this application. Then press [Next >].

Default NX [C:\nx]

| 🚏 Setup - Setf Order Software KX                                                      | 🛛      |
|---------------------------------------------------------------------------------------|--------|
| Select Destination Location<br>Where should Self Order Software MC be installed?      | NX     |
| Setup will install Self Order Software NX into the following folder.                  |        |
| To continue, click Next. If you would like to select a different folder, click Browse |        |
| ETTE                                                                                  | e      |
|                                                                                       |        |
|                                                                                       |        |
|                                                                                       |        |
|                                                                                       |        |
| At least 529.2 MB of free disk space is required.                                     |        |
| <back bent=""></back>                                                                 | Cancel |

[Select Additional Tasks] window will come up. Select the additional tasks and press [Next >].

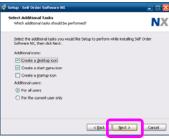

[Ready to Install] window will come up. Press [Install] button to start installing.

| Setup - Self Order Software NX                                                                                                    | 🖂      |
|----------------------------------------------------------------------------------------------------|--------|
| Ready to Install<br>Setup is now ready to begin installing Self Order Software NC on your computer.                                 | NX     |
| Click Install to continue with the installation, or click.Back if you want to review or<br>change any settings.                     |        |
| Destruton hotoro<br>Cigno<br>Additional tada:<br>Additional konos<br>Oraela a start feans con<br>Additional users:<br>For all users |        |
|                                                                                                    |        |
|                                                                                                    | Cancel |

[Installing] window appears. Please wait for a while until the install process finishes.

| Setup - Self Order Software NX                                                         | 🛛      |
|----------------------------------------------------------------------------------------|--------|
| Installing<br>Please wat while Setup installs Self Order Software NX on your computer. | NX     |
| Extracting files<br>Cr(ps)_ISource40.dl                                                |        |
| (                                                                                      |        |
|                                                                                        |        |
|                                                                                        |        |
|                                                                                        |        |
|                                                                                        |        |
|                                                                                        | Cancel |
|                                                                                        | Cancel |

During this install process, you will see the window which message is Japanese.

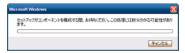

[Completing the Self Order Software NX Setup Wizard] appears. Select [Yes, restart the computer now] and press [Finish] button.

| 😸 Setup - Self Order Softw | aare HX 💶 🖂 🗙                                                                                                    |
|----------------------------|----------------------------------------------------------------------------------------------------|
| DNP                        | Completing the Self Order<br>Software NX Setup Wizard<br>To complete the installation of Self Order Software NC, Setup |
|                            | Yes, restart the computer now                                                                                          |
|                            |                                                                                                    |
|                            |                                                                                                    |
|                            |                                                                                                    |
|                            | Frish                                                                                                    |

Installation finishes successfully.

## 4 Connecting USB license Key

If the application you have installed is Type-LE, please skip this chapter.

After you completed the installation, you need to install USB license Key driver to detect the key. This process allows you to use standard version of NX Plus<sup>+</sup>.

a) Windows Xp /Vista

Insert USB license key to USB port on your computer.

[Welcome to the Found New Hardware Wizard] appears. Then select [No, not this time] and press [Next >] button.

| Found New Hardware Wi | zard                                                                                                    |
|-----------------------|----------------------------------------------------------------------------------------------------|
|                       | Welcome to the Found New<br>Hardware Wizard<br>Windows will seach for current and updated software by<br>looking on your conduct, on the humb your permission?<br>Band out permission?                                                                                                    |
|                       | Can Windows connect to Windows Update to search for<br>settinas?<br>() (Set In the time only<br>() (Set In the time only<br>() (Set In the tin the time only<br>() |
|                       | Click Next to continue.                                                                                                    |
|                       | Cancel                                                                                                    |

Select [Install from the list of specific location (Advanced)] and press [Next >] button.

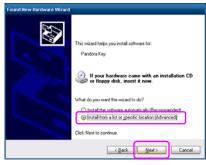

Insert install disk into the optical drive.

Select [Search for the best driver in these locations] and check [Include this location in the search].

Press [browse] button and designate the location at the install disk as below.

If optical drive is E ,

For 32 bit : E:\nx\driver\JSPUSB\_driver\USB\32

For 64 bit : E:\nx\driver\JSPUSB\_driver\USB\64

Then press [Next >] button.

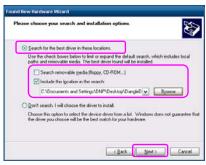

Pandra.inf will be detected.

If you have already installed this driver before, oem13.inf will be also detected. Both will be OK to complete this installation. Then press [Next >].

| Pandora     | Көу     |              |                            |  |
|-------------|---------|--------------|----------------------------|--|
| Description | Version | Manufacturer | Location                   |  |
|             |         |              | c \windows\inl\pandoia.inl |  |
| Pandora Key | Granden | 100          | c: \windows\inf\oem13.inf  |  |
|             |         |              |                            |  |

[Insert Disk] window appears. Press [OK] button.

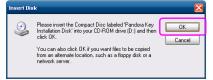

[Files Needed] window appears. Please designate the same location you do at previous process.

For 32 bit : E:\nx\driver\JSPUSB\_driver\USB\32 For 64 bit : E:\nx\driver\JSPUSB\_driver\USB\64 If you select the oem13.inf at the previous steps, this step will be skipped. Press [OK] button.

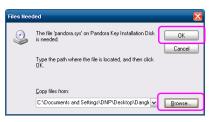

[Completing the Found New Hardware Wizard] appears. The driver installed successfully. Press [Finish] button to complete the installation.

| Completing the Found New<br>Hardware Wizard          |
|------------------------------------------------------|
| The wizard has finished installing the software for: |
| Pandora Key                                          |
|                                                      |
|                                                      |
|                                                      |
|                                                      |
| Click Finish to close the wizard.                    |
|                                                      |

b) Windows 7

Insert USB license key to USB port on your computer. Driver Installation will start.

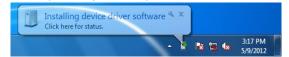

Installation will be failed.

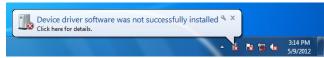

Press Start button and right click on [Computer]. Then select [Manage] from the list.

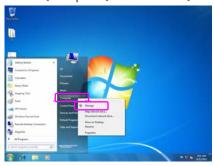

Computer Management window comes up. Click and open [Device Manager].

| Computer Management Second Ingene                                                                                                    | Arthur           |
|----------------------------------------------------------------------------------------------------|------------------|
| <ul> <li>Bernardian</li> <li>Bernardian</li></ul> | Frank Manyana Ku |
| · · · ·                                                                                                    |                  |

You will find [Unknown Device] or [HardKey] on the list.

| Computer Management                                                                                                    |                                                                                                    | 6.001                                   |   |
|----------------------------------------------------------------------------------------------------|----------------------------------------------------------------------------------------------------|-----------------------------------------|---|
| (in jates 344 (MR                                                                                                    | NU NO                                                                                                    |                                         |   |
| Compare Management Handel     Compare Management Handel     Compare Management Handel     Compare Management     Compare Management     Const Management     Const Management     Const Management     Const Management     Const Management     Const Management     Const Management     Const Management | • • • • • • • • • • • • • • • • • • •                                                                                                    | Arthum<br>Breist Hausger<br>More Autorn | ; |
| 4 <u> </u>                                                                                                    | The SCORE (17)     The SCORE (17)     SCORE (17)     SCORE (1 |                                         |   |

Double click on [Unknown Device] or [HardKey]. Properties window come up. Select [Hardware] tab.

| Unknown Devic<br>General Hardware   |                                                                 |
|-------------------------------------|-----------------------------------------------------------------|
| 3                                   | en Device                                                       |
| Device Informati                    |                                                                 |
| Manufacturer.                       |                                                                 |
| Model:                              | Unevalidate                                                     |
| Model number                        | Unevalable                                                      |
| Categories                          | Uninown                                                         |
| Description:                        | Ursexability                                                    |
| Device Tasks                        |                                                                 |
| To view tasks to<br>Devices and Pre | r this device, right click the icon for the device in<br>tiers. |
|                                     |                                                                 |
|                                     |                                                                 |
|                                     | OK Cancel Anthr                                                 |

Press [Properties]

| Туре                                   |
|----------------------------------------|
| Other devices                          |
|                                        |
|                                        |
| n not installed. (Code 20)<br>Pippetes |
|                                        |

Select [Driver] tab and press Update driver.

| nknown  | Device Properties                                    |                                   | X      |
|---------|------------------------------------------------------|-----------------------------------|--------|
| General | Driver De als                                        |                                   |        |
| đ       | Unknown Device                                       |                                   |        |
|         | Device type:                                         | Universal Serial Bus controllers  |        |
|         | Manufacturer:                                        | (Standard USB Host Controller)    |        |
|         | Location:                                            | Pot_#0001.Hub_#0004               |        |
| We      | ce status<br>dows has stopped th<br>olems. (Code 43) | is device because it has reported | *      |
|         |                                                      |                                   |        |
|         |                                                      |                                   |        |
|         |                                                      | ОК                                | Cancel |

Press [Update Driver...]

| Unknown Device Properti | es 📃 🗮                                                                                          |
|-------------------------|-------------------------------------------------------------------------------------------------|
| General Driver Details  | 1                                                                                               |
| Juknown Devi            | ce .                                                                                            |
| Driver Provider         | Mcrosoft                                                                                        |
| Driver Date:            | 6/21/2006                                                                                       |
| Driver Version:         | 6.1.7601.17514                                                                                  |
| Digital Signer:         | Microsoft Windows                                                                               |
| Driver Details          | To view details about the driver files.                                                         |
| Update Driver           | To update the driver software for this device.                                                  |
| Boll Back Driver        | If the device fails after updating the driver, roll<br>back to the previously installed driver. |
| Disable                 | Disables the selected device.                                                                   |
| Uninstal                | To uninstall the driver (Advanced).                                                             |
|                         | OK Cancel                                                                                       |

Update Driver Software Window will come up. Select [Browse my computer for driver software].

| • | Search automatically for updated driver software<br>Windows will search your computer and the Internet for the latest driver software |
|---|----------------------------------------------------------------------------------------------------|
|   | for your device, unless you've disabled this feature in your device installation<br>settings.                                         |
| • | Browse my computer for driver software<br>Locate and install driver software manually.                                                |
|   |                                                                                                    |

Browse the folder as below and press [Next].

If optical drive is E,

For 32 bit : E:\nx\driver\JSPUSB\_driver\USB\32 For 64 bit : E:\nx\driver\JSPUSB\_driver\USB\64

| Browse for driver software on your comp                                                                                                    | puter    |
|----------------------------------------------------------------------------------------------------|----------|
| Search for driver software in this location:                                                                                                |          |
| Courses of managements                                                                                                    | · Beowse |
| V Include subfolders                                                                                                    |          |
| Let me pick from a list of device driv<br>This list will show installed driver software com<br>software in the same category as the device. |          |

Driver installation will start. If you install the driver on Windows 7 32bit system, you will see Windows Security screen as blow. In this case, please press [Install this driver software anyway]

| ıblisher of this driver software                                                                         | Windows can't verify                                           |
|----------------------------------------------------------------------------------------------------|----------------------------------------------------------------|
| SOftware<br>facturer's website for updated driver software                                               | Don't install this<br>You should check you<br>for your device. |
| are anyway<br>tained from your manufacturer's website or<br>other sources may harm your computer or stea |                                                                |
| other sources may harm your computer o                                                                   |                                                                |

Driver installation will start.

| Installing driver | oftware |  |
|-------------------|---------|--|
|                   |         |  |
|                   |         |  |
|                   |         |  |
|                   |         |  |
|                   |         |  |

You will see the windows as below when installation finishes successfully.

| Update Driver Software - Pandora Key                                 |       |
|----------------------------------------------------------------------|-------|
| Windows has successfully updated your driver software                |       |
| Windows has finished installing the driver software for this device: |       |
| Pandora Key                                                          |       |
|                                                                      |       |
|                                                                      |       |
|                                                                      |       |
|                                                                      |       |
|                                                                      | Close |

## $\mathbf{5}$ Configuring the application

Open the administrative application and configure the settings. Please follow the instruction manual -administration - about the details.

#### 5 - 1 Configuring NX Plus<sup>+</sup>

After you finish the installation, please execute administrative application at first. You can start the application from NX Plus<sup>+</sup> main application. Please press icon twice quickly to start main application.

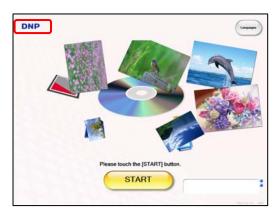

Press the DNP logo at least for 3 sec. or press the shortcut key (Ctrl+A), and the screen appears as shown on the left.

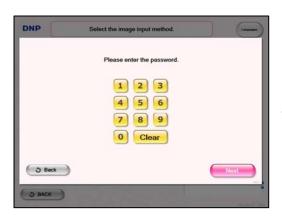

Enter the administrative password (default:9999), and then press Next, displaying the Store Menu.

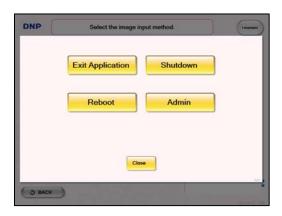

Press [Admin] button to start the administrative application.

Please confirm followings before configuring the settings.

- Is printer connected to your PC and its power turns on?

-Is USB license key inserted to the USB port on your PC and driver is installed correctly if you have the standard version of NX Plus<sup>+</sup>?

|   | Hardware Check                        | Search                             |                         |
|---|---------------------------------------|------------------------------------|-------------------------|
|   | Report                                | Print Size                         |                         |
|   | Payment                               | 3.5x5 4x6 5x7 6x8 6x9 8x10 8x12    |                         |
|   | Service                               |                                    |                         |
|   | Main Menu<br>Store Menu               |                                    |                         |
| ٢ | Print Size                            |                                    |                         |
| L |                                       | J                                  |                         |
|   | <ul> <li>Hardware</li> </ul>          |                                    |                         |
|   | General Settings                      |                                    |                         |
|   | Language                              |                                    |                         |
|   | Password Settings                     |                                    |                         |
|   | <ul> <li>Update</li> </ul>            |                                    |                         |
|   | 🗵 Log                                 |                                    |                         |
|   | User Account Authority                |                                    |                         |
|   | <ul> <li>Internal Settings</li> </ul> | . Save Undo                        |                         |
|   | Administrator<br>2/15/2011 3:42:15 PM | Ch screen Keyboard Reboot Shutdown | Launch Main Application |

Select the Print Size tab and select the print size you want to use. Then press [Save] button.

Select the Hardware > Printer tab.

Then select your printer at printer configuration pane. Select the printer and print media, finish type you want to use for each print size at output Device pane. Then press [Save] button.

| ardware Check   | Printer Config    |                       | er Type Remainin  | - Distance on the | Martin Advanced       |         |
|-----------------|-------------------|-----------------------|-------------------|-------------------|-----------------------|---------|
|                 | 1 RX1#1           |                       | ion in            | ng Ribbon Count   | Media Advanced        | 3       |
| Report          |                   |                       | aper -            | 0                 |                       | 2       |
| Payment         | 2 (Unused)        | • (Unus               | ed) -             |                   | Advanced              | 1       |
| rayment         | 3 (Unused)        | - (Unus               | ed) -             |                   | Advanced              |         |
| Service         | 4 (Unused)        | - (Unus               | ed) -             |                   | Advanced              | 3       |
| Print Size      | 5 (Unused)        | - (Unus               | ed) -             |                   | Advanced              | ) L     |
| Hardware        | Ŀ                 |                       |                   |                   |                       | •       |
| Printer         |                   |                       |                   |                   | Update Pri            | nter    |
| T TIMET         | Multi Printer     | Control               | rL                | imit the order a  | as to the remaining r | nec     |
| Receipt Printer | Priority on pri   | int speed Priority on | printing in order | ON                | OFF                   |         |
| Monitor         | Output Devic      | e                     |                   |                   |                       |         |
| Wohitor         | Size              | Output Prin           | ler               | Output Media      |                       | -       |
| Speaker         | 3.5x5             | RX-1 printer(s)       | Matte             | 3.5x5             | •                     |         |
|                 | 4x6               | RX-1 printer(s)       | - Matte           | 4x6               | •                     |         |
| eneral Settings | 5x7               | RX-1 printer(s)       | - Matte           | 5x7               | -                     |         |
|                 | 6x8               | RX-1 printer(s)       | - Matte           | 6x8               | •                     |         |
| anguage         |                   |                       |                   |                   |                       |         |
| ssword Settings |                   |                       |                   |                   | _                     |         |
| Update          | Plain Pape        | er                    |                   |                   |                       |         |
| Log             |                   |                       | Save              | Undo              |                       |         |
| Administrator   | n screen Keyboard | (                     | Reboot            | Shutdown          | Launch Main /         | lepicar |
| Default         |                   |                       |                   |                   |                       |         |

Select the Internal Settings > Input Device.

Then select the input drives your computer has for removable media. Please take care not to select the local drive or network drive as your input device. NX Plus<sup>+</sup> will attempt to load all the images at the selected drives. Then press [Save] button.

| A Hardware                                       | - Input Device                                                                 |
|--------------------------------------------------|--------------------------------------------------------------------------------|
| Printer<br>Receipt Printer                       | Drive<br>A B C D E F G H I J K L M N O<br>P C R S T U V W X Y Z<br>Drive Check |
| Monitor<br>Speaker                               | Drive<br>A B C D E F G H I J K L M N O<br>P C R S T U V W X Y Z                |
| General Settings                                 | Auto Detect                                                                    |
| <ul> <li>Language</li> </ul>                     |                                                                                |
| Password Settings                                |                                                                                |
| Update                                           |                                                                                |
| Log                                              |                                                                                |
| User Account Authority                           |                                                                                |
| <ul> <li>Internal Settings</li> </ul>            |                                                                                |
| Input Device                                     |                                                                                |
| ReadingRestriction                               |                                                                                |
| System Settings (1)                              | . Save Undo                                                                    |
| Administrator<br>4/5/2011 11:30:33 PM<br>Default | On screen Keyboard Reboot Shutdown Lawreb Mer Acetae                           |

Select the Internal Settings > System Settings (2). Then switch the operation mode to [Normal] Then press [Save] button.

| General Settings                      | Operation Mode                 |                                       |
|---------------------------------------|--------------------------------|---------------------------------------|
| Language                              | Normal Free (with fee indicate | or) Demo                              |
| Canguage                              | Card Reader                    | Ribbon near end detection             |
| Password Settings                     | Light LED in standby screen    | 30                                    |
|                                       | Generic media reader -         |                                       |
| Vpdate                                | Timeout [Sec] (0: Disable ti   | meout)                                |
| Log                                   |                                | 00 Change                             |
| User Account Authority                | For each screen                |                                       |
| User Account Authority                | Screen                         | Timeout [Sec]                         |
| <ul> <li>Internal Settings</li> </ul> | Thumbnail Screen               | 0 Change                              |
|                                       | Drawing Screen                 | 120 Change                            |
| Input Device                          | Payment Screen                 | 900 Change                            |
|                                       | Print Waiting Screen           | 1800 Change.                          |
| ReadingRestriction                    | Acknowledgment Screen          | 10 Change.                            |
| System Settings (1)                   | Order Cancel Screen            | 10 Change                             |
|                                       |                                |                                       |
| System Settings (2)                   | Maximum quantity per orde      |                                       |
| Function Settings                     |                                |                                       |
| Function Settings                     | Maximum quantity 200 Char      |                                       |
|                                       | Coffset for remaining media    |                                       |
| Launcher Settings                     | Printer Media                  | Offset hereing label Law              |
|                                       |                                |                                       |
| Windows Settings                      |                                | · · · · · · · · · · · · · · · · · · · |
| Version Information                   |                                | Save Undo                             |
| Administrator<br>4/5/2011 11:31:25 PM | In screen Keyboard             | Reboot Shutdown Investment            |

Select the Windows Settings and turn off all the Auto play settings for CD & DVD, Removable Drive, and Local Drive. Then press [Apply] button. If you make any changes in this setting, the application will ask you to restart your computer. In this case, please restart your computer.

| General Settings * <ul> <li>Language</li> </ul> Password Settings | -ONOFF -ONOFF User Settings User Name DNP Password Domain DPDEV-DST3R                                                                                                    |
|-------------------------------------------------------------------|----------------------------------------------------------------------------------------------------|
| Vpdate     Log                                                    | Auto Play -C0 & DVD -C0 & DVD -C0 & DVD -C0 & DVD -Local Drive -Local Drive -Local |
| Internal Settings                                                 | Windows Auto Update Update Update Update Download and Install Automatically Inform before Download Inform before Databall Inform before Install Inform before Install                                                                                                    |
| Input Device<br>ReadingRestriction<br>System Settings (1)         | Exception         Certy Sources         Time           Every memory         Every Thrusky         Every Sources         12 00 AM           Screen Fonts                                                                                                    |
| System Settings (2)                                               | Smooth Edges of Soreen Fonts         Font           Enable         Standard Glear Type           Write to USB Storage         Update NTFS Folder Last Access                                                                                                    |
| Function Settings                                                 | Enable         Enable           Desktop Cleanup Wizard         Taskbar Notification Area           Enable         Disable                                                                                                    |
| Windows Settings<br>Version Information                           | Apply Back Up Restore Recommended                                                                                                    |
| Administrator<br>4/5/2011 11:45:05 PM<br>Default                  | n acreen Keyboard Reboot Shutdown two Actions                                                                                                    |

Press Launch Main Application button. If the settings are configured correctly, NX Plus<sup>+</sup> will start.

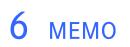

Dai Nippon Printing Co., Ltd.